# English

# VGA to HDMI Adaptor

Art.no 38-4705 Model VE704

Please read the entire instruction manual before using the product and save it for future reference. We reserve the right for any errors in text or images and any necessary changes made to technical data. If you have any questions regarding technical problems please contact our customer services.

# **Description**

- Connects computers with a standard VGA output to modern TVs, projectors or monitors with a HDMI input.
- Supports HD video and audio via the HDMI output.
- Connects to both VGA and 3.5 mm audio outputs from your computer. No drive routines required.

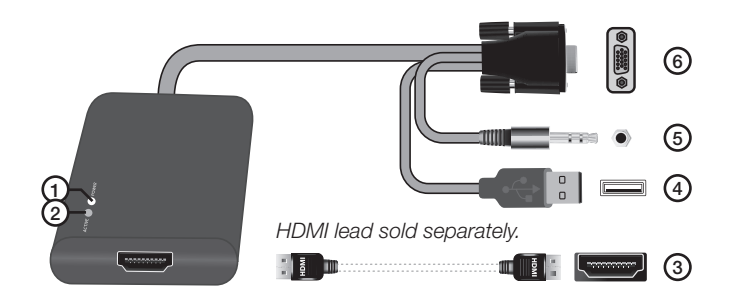

- 1. Power LED indicator is lit when the adaptor is connected and has power.
- 2. Active LED indicator is lit when there is an existing incoming signal.
- 3. HDMI outlet (HDMI lead sold separately)
- 4. USB plug (receives power from the mains adaptor)
- 5. 3.5 mm stereo plug
- 6. VGA plug

# **Connections**

Connection example:

Make sure the devices are turned off before connecting.

# Disposal

Follow local ordinances when disposing of this product. If you are unsure about how to dispose of this product contact your municipality.

# **Specifications**

HDCP compatible

Supported operating systems Windows XP/Vista (32/64) and Windows 7 (32/64) Supported screen resolution 800×600, 1024×768, 1280×768 1280×1024

*PC*

Make sure your screen supports the stated resolutions before connecting the device to the adaptor.

#### Plugs and connections

- Male VGA plug
- 3.5 mm stereo plug
- USB plug (receives power from the adaptor)

*AUDIO*

Female HDMI socket (HDMI A)

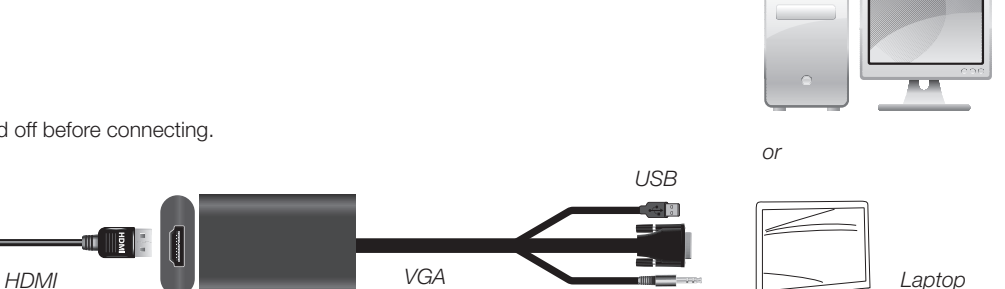

*HDTV*

#### Laptop connection

Ordinarily, one needs to activate an extra display in order for the adaptor to work. There are several different ways of doing this. For instructions concerning your particular operating system, see below.

Note: These are only general examples. Settings for individual computers and their graphics card may vary.

#### *Windows XP*

Right click on an open area of your desktop and select Properties. Click on the Settings tab and select Advanced. Click on the tab with settings for your graphics card. Go into display settings to configure several displays and set the desired settings for your extra display.

#### *Windows Vista*

Hold down the [Windows] button on your keyboard, then press [X]. This will open the Windows Mobility Centre on your computer. Click Connect display in the external display box. A dialogue box will appear asking how you wish to use the external display. Select Mirrored.

#### *Windows 7*

Hold down the [Windows] button on your keyboard, then press [P]. A dialogue box will appear asking how you wish to use your external display. Select Mirrored.

## Troubleshooting

Check the following if no image appears on your TV after connecting all cables:

Make sure that the drive routine for your graphics card is up to date. If your drive routine isn't up to date you may experience bad image quality or no image at all.

# Svenska Svenska

# VGA till HDMI-adapter

Art.nr 38-4705 Modell VE704

Läs igenom hela bruksanvisningen före användning och spara den sedan för framtida bruk. Vi reserverar oss för ev. text- och bildfel samt ändringar av tekniska data. Vid tekniska problem eller andra frågor, kontakta vår kundtjänst.

#### **Beskrivning**

- Ger möjlighet att ansluta din dator med vanlig VGA-utgång till
- en TV, projektor eller monitor med HDMI-ingång.
- Stödjer både bild och ljud via HDMI-utgången.
- Ansluts enkelt till VGA- och 3,5 mm ljudutgång i datorn, inga drivrutiner behövs.

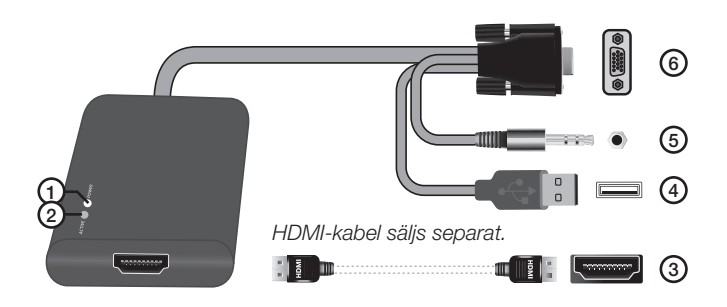

- 1. Power LED-indikatorlampa lyser om adaptern är ansluten och fungerar.
- 2. Active LED-indikatorlampa visar om insignal finns.
- 3. HDMI-utgång (HDMI-kabel säljs separat)
- 4. USB-anslutning (till strömförsörjning av adaptern)
- 
- 

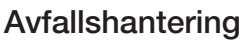

När du ska göra dig av med produkten ska detta ske enligt lokala föreskrifter. Är du osäker på hur du ska gå tillväga, kontakta din kommun.

## Specifikationer

#### HDCP-kompatibel

Stöds av dessa operativsystem Windows XP/Vista (32/64)

och Windows 7 (32/64) Stöder dessa upplösningar 800×600, 1024×768, 1280×768 1280×1024

Kontrollera att bildskärmen stöder ovanstående upplösningar innan du ansluter den till adaptern.

#### In-/utgångar

- VGA-ingång (hane)
- Stereoingång ljud (Ø 3,5 mm)
- USB (till strömförsörjning av adaptern)
- HDMI-utgång (HDMI A hona)

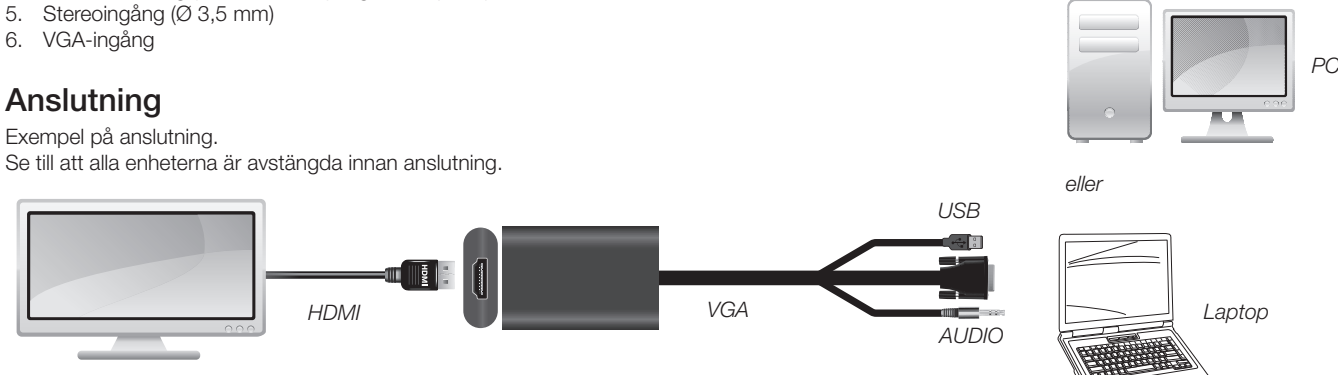

*HDTV*

#### Om adaptern ansluts till en bärbar dator

Vanligtvis behöver man aktivera den extra bildskärmen för att det ska fungera. Det finns olika tillvägagångssätt för att göra detta. För anvisning för ditt operativsystem, se listan nedan.

Obs! Detta är endast exempel, inställningarna kan variera för olika datorer och grafikkort.

#### *Windows XP*

Högerklicka på bakgrunden (skrivbordet), välj Egenskaper. Klicka på fliken Inställningar och sedan Avancerat. Klicka på fliken för inställningarna för ditt grafikkort. Gå in på inställningarna för konfigurering av flera bildskärmar och välj hur du vill att den extra bildskärmen ska visas.

#### *Windows Vista*

Håll in [Windows]-tangenten på ditt tangentbord och tryck på [X]. Du öppnar då ditt mobilitetscenter i datorn. Klicka på Anslut extern bildskärm. Sedan får du upp en ruta som frågar hur du vill ha den extra bildskärmen. Välj Spegla.

#### *Windows 7*

Håll in [Windows]-tangenten och tryck på [P]. Du får direkt en fråga hur du vill ansluta din bildskärm. Välj Spegla.

## Felsökning

Om det inte visas någon bild på din TV efter inkoppling av kablarna: Kontrollera att drivrutinerna till ditt grafikkort är uppdaterade. Om drivrutinerna inte är uppdaterade så kan detta medföra att bilden blir dålig eller inte visas alls.

# VGA til HDMI-adapter

Art.nr. 38-4705 Modell VE704

Les brukerveiledningen nøye før produktet tas i bruk, og ta vare på den for framtidig bruk. Vi reserverer oss mot ev. tekst- og bildefeil, samt forandringer av tekniske data. Ved tekniske problemer eller spørsmål, ta kontakt med vårt kundesenter.

## **Beskrivelse**

- Gjør at datamaskin med vanlig VGA-utgang kan kobles til et tv-apparat, projektor eller monitor med HDMI-inngang.
- Støtter både bilde og lyd via HDMI-utgangen.
- Kobles enkelt til VGA- og 3,5 mm lydutgang i datamaskinen. Man trenger ingen drivere.

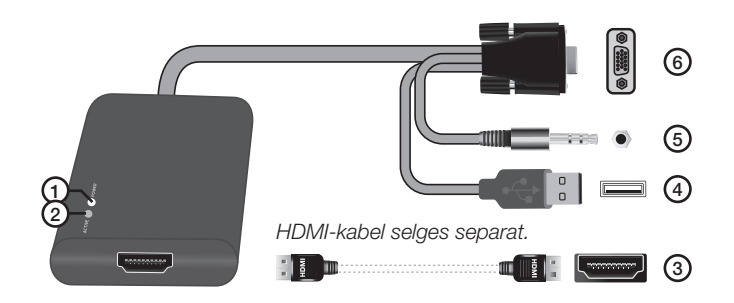

- 1. Power LED-indikatorlampe lyser hvis adapteren er koblet til og fungerer.
- 2. Active LED-indikatorlampe viser om innsignal finnes.
- 3. HDMI-utgang (HDMI-kabel selges separat)
- 4. USB-tilkobling (til strømforsyning av adapteren)
- 5. Stereoinngang (Ø 3,5 mm)
- 6. VGA-inngang

# **Tilkobling**

Eksempel på kobling.

Påse at alle enheter er avstengt før kobling foretas.

# Avfallshåndtering

Når du skal kvitte deg med produktet, skal dette skje i henhold til lokale forskrifter. Er du usikker på hvordan du går fram, ta kontakt med lokale myndigheter.

## Spesifikasjoner

#### HDCP-kompatibel

Støttes av følgende operativsystemer Windows XP/Vista (32/64)

Støtter følgende oppløsninger

og Windows 7 (32/64)<br>800x600, 1024x768. 1280x768, 1280x1024

*PC*

Kontroller at bildeskjermen støtter ovenstående oppløsninger før du kobler den til adapteren.

#### Inn-/utganger

- • VGA-inngang (hann)
- Stereoinngang ( $\varnothing$  3,5 mm)
- USB (til strømforsyning av adapteren)
- HDMI-utgang (HDMI A hunn)

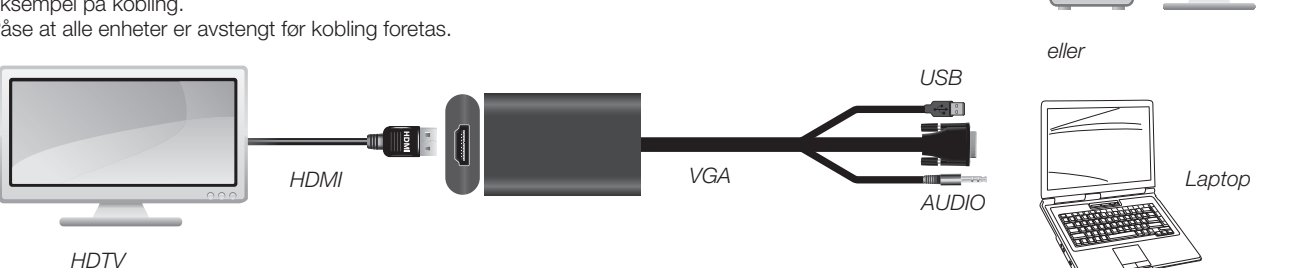

Hvis adapteren kobles til en bærbar pc

Vanligvis må man aktivere bildeskjermen, som benyttes som tilleggsskjerm, for at det skal virke. Det er flere måter å gjøre dette på. For beskrivelse for ditt operativsystem, se listen nedenfor.

Obs! Dette er kun ett eksempel. Innstillingene varierer for de forskjellige datamaskinene og grafikkortene.

#### *Windows XP*

Høyreklikk på bakgrunnen (skrivebordet), velg Egenskaper. Klikk på Innstillinger og deretter på Avansert. Klikk på fliken for innstillinger for ditt grafikkort. Gå inn på innstillingene for konfigurering av flere bildeskjermer og velg hvordan du vil at ekstraskjermen skal vises.

#### *Windows Vista*

Hold Windows-tasten på tastaturet inne og trykk på [X]. Du vil da åpne mobilitetssenteret i datamaskinen. Klikk på Koble til ekstern bildeskjerm. Deretter får du opp en rute som spør om hvordan du vil ha den ekstra skjermen. Velg Speile.

#### *Windows 7*

Hold Windows-tasten inne og trykk på [P]. Du vil da få spørsmål om hvordan du ønsker din skjerm. Velg Speile.

## Feilsøking

Hvis det ikke kommer opp et bilde på TV etter tilkobling av kablene: Kontroller at driverne til grafikkortet er oppdaterte. Hvis de ikke er det kan bildet bli dårlig eller utebli helt.

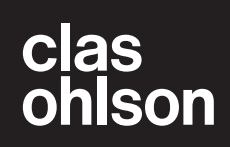

# Suomi

# VGA – HDMI-sovitin

Tuotenro 38-4705 Malli VE704

Lue käyttöohje ennen tuotteen käyttöönottoa ja säilytä se tulevaa tarvetta varten. Pidätämme oikeuden teknisten tietojen muutoksiin. Emme vastaa mahdollisista teksti- tai kuvavirheistä. Jos tuotteeseen tulee teknisiä ongelmia, ota yhteys myymälään tai asiakaspalveluun.

# Kuvaus

- Mahdollistaa tietokoneen liittämisen tavallisen VGA-ulostulon kautta televisioon, projektoriin tai näyttöön, jossa on HDMI-sisääntulo.
- Tukee sekä kuvaa että ääntä HDMI-ulostulon kautta.
- • Helppo liittää tietokoneen VGA- ja 3,5 mm:n ääniliitäntään, ajureita ei tarvita.

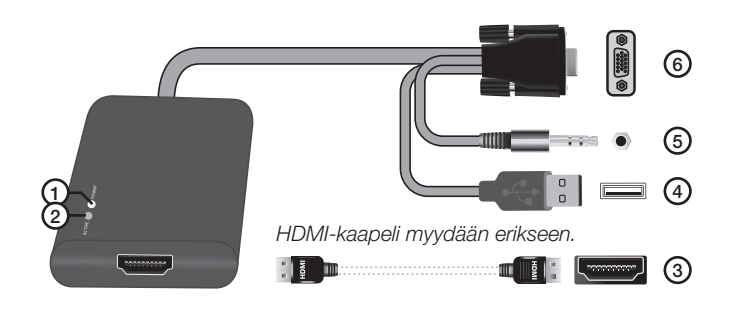

- 1. Power LED -merkkivalo palaa, jos sovitin on liitettynä ja se toimii.
- 2. Active LED -merkkivalo osoittaa mahdollisen sisääntulosignaalin.
- 3. HDMI-ulostulo
- 4. USB-liitäntä (sovittimen virtalähteeksi)
- 5. Stereosisääntulo (Ø 3,5 mm)
- 6. VGA-sisääntulo

# Liitäntä

Esimerkki liitännästä.

Varmista ennen liittämistä, että kaikki yksiköt on sammutettu.

## Kierrätys

Kierrätä tuote asianmukaisesti, kun poistat sen käytöstä. Tarkempia kierrätysohjeita saat kuntasi jäteneuvonnasta.

# Tekniset tiedot

HDCP-yhteensopiva Seuraavat käyttöjärjestelmät tukevat tuotetta Windows XP/Vista (32/64)

ja Windows 7 (32/64) Tukee seuraavia tarkkuuksia 800×600, 1024×768, 1280×768, 1280×1024

Varmista, että näyttö tukee edellä mainittuja tarkkuuksia, ennen kuin liität sen sovittimeen.

#### Sisään-/ulostuloliitännät

- • VGA-sisääntuloliitäntä (uros)
- Stereosisääntulo, ääni (Ø 3,5 mm)
- • USB (sovittimen virtalähteeksi)
- HDMI-ulostulo (HDMI A naaras)

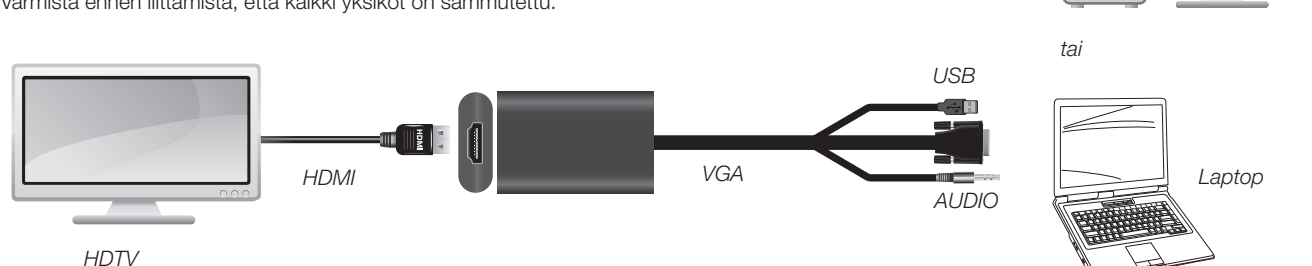

#### Sovittimen liittäminen kannettavaan tietokoneeseen

Ylimääräinen näyttö vaatii yleensä aktivoimisen toimiakseen. Tähän on olemassa eri tapoja. Katso alla olevasta listasta oman käyttöjärjestelmäsi ohjeet. Huom! Tämä on vain esimerkki, asetukset voivat vaihdella eri tietokoneissa ja eri näytönohjaimissa.

#### *Windows XP*

Napsauta hiiren oikealla painikkeella työpöytää ja valitse Ominaisuudet. Napsauta kohtaa Asetukset ja sen jälkeen Lisäominaisuudet. Napsauta näytönohjaimen kohtaa Asetukset. Siirry usean näytön konfiguroinnin asetuksiin, ja valitse ylimääräisen näytön näyttötapa.

#### *Windows Vista*

Pidä näppäimistön [Windows]-painiketta painettuna ja paina samalla [X]. Tietokoneen siirrettävyyskeskus avautuu. Napsauta Liitä ulkoinen näyttö. Näytölle ilmestyy ikkuna, jossa kysytään, kuinka haluat käyttää ylimääräistä näyttöä. Valitse Peilaus.

#### *Windows 7*

Paina [Windows]-painiketta ja paina [P]. Näytölle ilmestyy kysymys, kuinka haluat liittää näytön. Valitse Peilaus.

#### Vianetsintä

Jos televisiossa ei näy kuvaa kaapeleiden kytkemisen jälkeen: Tarkasta, että näytönohjaimen ajurit on päivitetty. Jos ajureita ei ole päivitetty, kuva voi olla heikkolaatuinen, tai se ei näy ollenkaan. *PC*

# VGA-auf-HDMI-Adapter

Art.Nr. 38-4705 Modell VE704

Vor Inbetriebnahme die komplette Bedienungsanleitung durchlesen und aufbewahren. Irrtümer, Abweichungen und Änderungen behalten wir uns vor. Bei technischen Problemen oder anderen Fragen freut sich unser Kundenservice über eine Kontaktaufnahme.

#### Beschreibung

- Dieser Adapter ermöglicht den Anschluss eines Rechners mit üblichem VGA-Ausgang an einen TV, Projektor oder Monitor mit HDMI-Eingang.
- Unterstützt sowohl Bild als auch Ton über den HDMI-Ausgang.
- Einfach an den VGA- und 3,5 mm-Audioausgang am Rechner anschließen, Treiber sind nicht erforderlich.

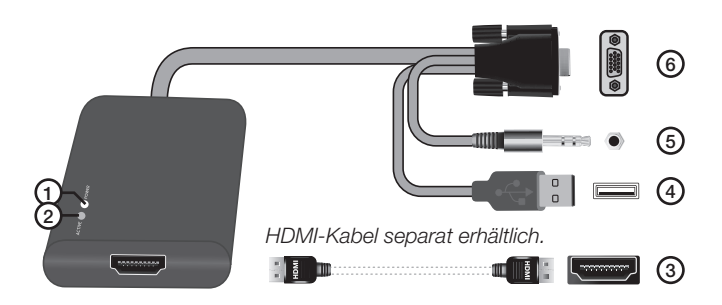

- 1. Die Power LED-Anzeige leuchtet, wenn der Adapter angeschlossen ist und funktioniert.
- 2. Die Active LED-Anzeige zeigt an, ob ein Eingangssignal vorhanden ist.
- 3. HDMI-Ausgang (HDMI-Kabel separat erhältlich)
- 4. USB-Anschluss (für Stromversorgung des Adapters)
- 5. Stereoeingang (Ø 3,5 mm)
- 6. VGA-Eingang

# Anschlüsse herstellen

Anschluss-Beispiel: Vor dem Anschließen darauf achten, dass alle Geräte ausgeschaltet sind.

# Hinweise zur Entsorgung

Bitte das Produkt entsprechend den lokalen Bestimmungen entsorgen. Weitere Informationen sind von der Gemeinde oder den kommunalen Entsorgungsbetrieben erhältlich.

# Technische Daten

HDCP-kompatibel

Unterstützende Betriebssysteme Windows XP/Vista (32/64) und Windows 7 (32/64) Unterstützte Auflösungen 800×600, 1024×768, 1280×768 1280×1024

Vor dem Anschließen an den Adapter kontrollieren, dass der Bildschirm/TV die oben stehenden Auflösungen unterstützt.

#### Ein-/Ausgänge

- VGA-Eingang (männlich)
- Stereoeingang Audio (Ø 3,5 mm)
- USB (für Stromversorgung des Adapters)

*AUDIO*

HDMI-Ausgang (HDMI A weiblich)

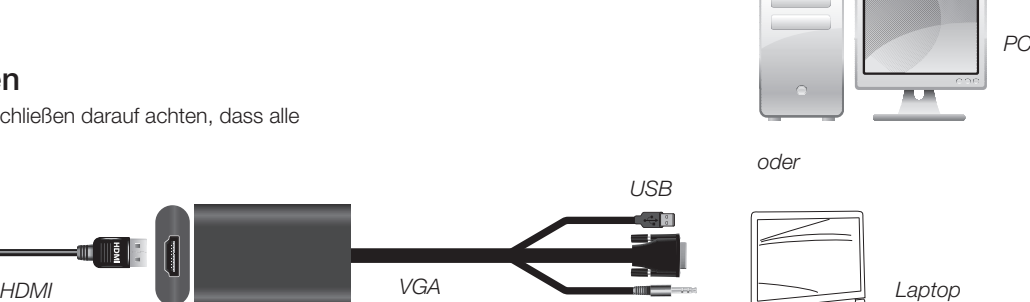

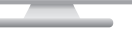

*HDTV*

#### Anschließen des Adapters an einen Laptop

In der Regel muss der zusätzliche Bildschirm aktiviert werden, damit er funktioniert. Hierfür gibt es verschiedene Vorgehensweisen. Nachfolgend sind die notwendigen Schritte für bestimmte Betriebssysteme erklärt.

Hinweis: Es handelt sich nur um Beispiele, die Einstellungen können je nach Rechner und Grafikkarte variieren.

#### *Windows XP*

Rechtsklick auf den Hintergrund (Arbeitsplatz), Eigenschaften auswählen. Auf die Registerkarte Einstellungen und anschließend auf Erweitert klicken. Auf die Registerkarte für die Einstellungen der Grafikkarte klicken. Ins Menü zum Konfigurieren mehrerer Bildschirme gehen und auswählen, wie der zusätzliche Bildschirm angezeigt werden soll.

#### *Windows Vista*

Die [Windows]-Taste auf der Tastatur halten und auf [X] drücken. Dadurch wird das Mobilitätscenter im Rechner geöffnet. Auf Externen Bildschirm anschließen klicken. Es erscheint ein Dialog zur Einrichtung des zusätzlichen Bildschirms. Die Option Doppelt wählen.

#### *Windows 7*

Die [Windows]-Taste auf der Tastatur halten und auf [P] drücken. Es erscheint direkt die Frage, wie der Bildschirm angeschlossen werden soll. Die Option Doppelt wählen.

## **Fehlersuche**

Wenn auf dem TV nach dem Einstecken der Kabel kein Bild erscheint: Die Grafikkarten auf Aktualität der Treiber kontrollieren. Sind die Treiber nicht aktualisiert, kann dies zu schlechter Bildqualität oder komplettem Bildausfall führen.